# ScienceLogic

# Monitoring Cisco CloudCenter

Beta Version

Cisco: CloudCenter Suite PowerPack version 107

# Table of Contents

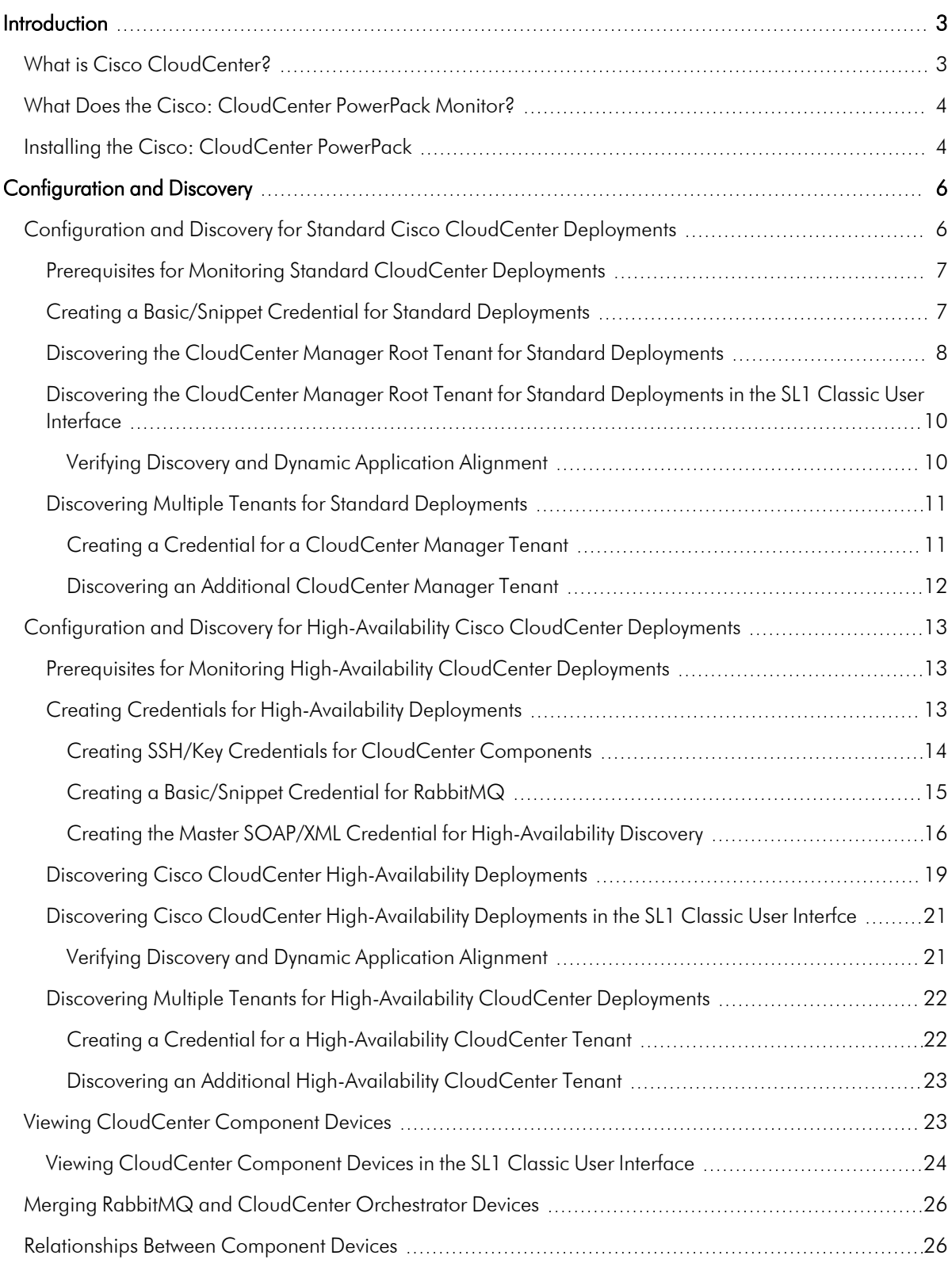

# **Chapter**

# **1**

## **Introduction**

#### <span id="page-2-0"></span>**Overview**

This manual describes how to monitor Cisco: CloudCenter services in SL1 using the Dynamic Applications in the *Cisco: CloudCenter* PowerPack.

The following sections provide an overview of Cisco: CloudCenter and the *Cisco: CloudCenter* PowerPack:

This chapter covers the following topics:

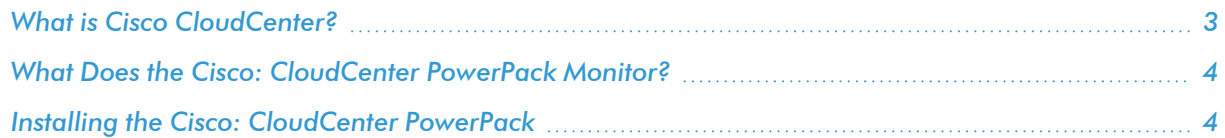

NOTE: ScienceLogic provides this documentation for the convenience of ScienceLogic customers. Some of the configuration information contained herein pertains to third-party vendor software that is subject to change without notice to ScienceLogic. ScienceLogic makes every attempt to maintain accurate technical information and cannot be held responsible for defects or changes in third-party vendor software. There is no written or implied guarantee that information contained herein will work for all third-party variants. See the End User License Agreement (EULA) for more information.

## <span id="page-2-1"></span>What is Cisco CloudCenter?

Cisco CloudCenter is a cloud-management platform used for deploying and managing applications in data centers, private clouds, and public clouds.

### <span id="page-3-0"></span>What Does the Cisco: CloudCenter PowerPack Monitor?

The *Cisco: CloudCenter* PowerPack enables you to discover and collect configuration and performance data about standard or high-availability CloudCenter deployments and their components. The *Cisco: CloudCenter* PowerPack can monitor CloudCenter Manager version 4.7 and later.

The *Cisco: CloudCenter* PowerPack includes:

- Sample Credentials you can use as templates to create your own Credentials to monitor CloudCenter deployments
- Dynamic Applications and Run Book Actions to discover, model, and monitor performance metrics and/or collect configuration data for the following CloudCenter components:
	- <sup>o</sup> CloudCenter Clusters
	- <sup>o</sup> CloudCenter Manager
	- <sup>o</sup> CloudCenter Load Balancers
	- <sup>o</sup> CloudCenter Postgres Databases
	- <sup>o</sup> CloudCenter Heath Monitor
	- <sup>o</sup> CloudCenter Tenants
	- <sup>o</sup> CloudCenter Application Instances
	- <sup>o</sup> CloudCenter Clouds
	- <sup>o</sup> CloudCenter Regions
	- <sup>o</sup> CloudCenter Orchestrator
	- <sup>o</sup> CloudCenter ELK components
	- <sup>o</sup> RabbitMQ Servers
	- <sup>o</sup> RabbitMQ Load Balancers
- Device Classes for each of the CloudCenter components that SL1 monitors
- Event Policies and corresponding alerts that are triggered when CloudCenter components meet certain status criteria

### <span id="page-3-1"></span>Installing the Cisco: CloudCenter PowerPack

Before completing the steps in this manual, you must import and install the latest version of the *Cisco: CloudCenter* PowerPack.

TIP: By default, installing a new version of a PowerPack overwrites all content from a previous version of that PowerPack that has already been installed on the target system. You can use the *Enable Selective PowerPack Field Protection* setting in the Behavior Settings page (System > Settings > Behavior) to prevent new PowerPacks from overwriting local changes for some commonly customized fields. (For more information, see the *System Administration* manual.)

IMPORTANT: The minimum required MySQL version is 5.6.0.

To download and install the PowerPack:

- 1. Search for and download the PowerPack from the PowerPacks page (Product Downloads > PowerPacks & SyncPacks) at the [ScienceLogic](https://support.sciencelogic.com/s/powerpacks) Support Site.
- 2. In SL1, go to the **PowerPacks** page (System  $>$  Manage  $>$  PowerPacks).
- 3. Click the [Actions] button and choose *Import PowerPack*. The Import PowerPack dialog box appears.
- 4. Click [Browse] and navigate to the PowerPack file from step 1.
- 5. Select the PowerPack file and click [Import]. The PowerPack Installer modal displays a list of the PowerPack contents.
- 6. Click [Install]. The PowerPack is added to the PowerPacks page.

NOTE: If you exit the PowerPack Installer modal without installing the imported PowerPack, the imported PowerPack will not appear in the PowerPacks page. However, the imported PowerPack will appear in the Imported PowerPacks modal. This page appears when you click the [Actions] menu and select *Install PowerPack*.

# **Chapter**

# **2**

# **Configuration and Discovery**

#### <span id="page-5-0"></span>**Overview**

The following sections describe how to configure and discover a Cloud Center Manager for monitoring by SL1 using the *Cisco: CloudCenter* PowerPack:

This chapter covers the following topics:

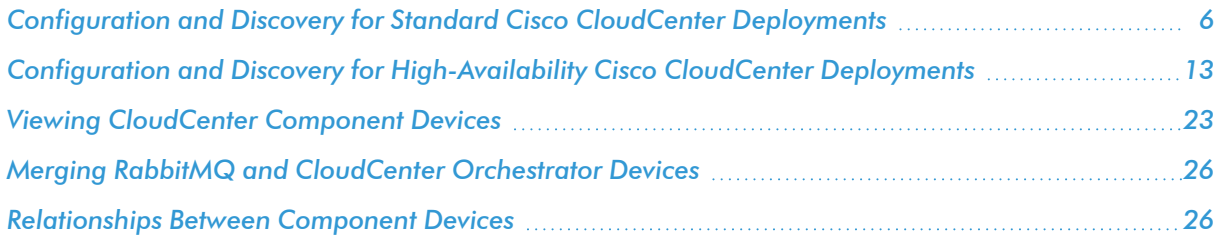

## <span id="page-5-1"></span>Configuration and Discovery for Standard Cisco CloudCenter **Deployments**

The *Cisco: CloudCenter* PowerPack enables you to discover and collect configuration and performance data about standard or high-availability (HA) CloudCenter deployments and their components. The following sections describe the configuration and discovery steps for monitoring standard (non-HA) CloudCenter deployments.

For information about HA deployments, see the section on *Configuration and Discovery for [High-Availability](#page-12-0) Cisco CloudCenter [Deployments](#page-12-0)*.

#### <span id="page-6-0"></span>Prerequisites for Monitoring Standard CloudCenter Deployments

To configure the SL1 system to monitor standard (non-HA) Cisco CloudCenter deployments using the *Cisco: CloudCenter* PowerPack, you must first have the following information about the CloudCenter Manager that you want to monitor:

- The IP address of the CloudCenter Manager system
- The username and API key for a Cisco CloudCenter Manager user that has root tenant administration privileges. This account must be an API user, not a GUI user. For information about configuring API users in Cisco CloudCenter Manager, see [http://docs.cloudcenter.cisco.com/display/40API/API+Management+Key.](http://docs.cloudcenter.cisco.com/display/40API/API+Management+Key)

#### <span id="page-6-1"></span>Creating a Basic/Snippet Credential for Standard Deployments

To configure SL1 to monitor a standard (non-HA) CloudCenter Manager deployment, you must first create a Basic/Snippet credential. This credential allows the Dynamic Applications in the *Cisco: CloudCenter* PowerPack to communicate with your CloudCenter Manager.

The PowerPack includes an example Basic/Snippet credential (Cisco CloudCenter EXAMPLE) that you can edit for your own use.

To configure a Basic/Snippet credential to access a CloudCenter Manager:

- 1. Go to the **Credential Management** page (System > Manage > Credentials).
- 2. Locate the Cisco CloudCenter EXAMPLE credential, then click its wrench icon  $($ <sup>2</sup>). The Edit Basic/Snippet Credential modal page appears.
- 3. Enter values in the following fields.
	- **Profile Name**. Type a name for the CloudCenter Manager credential.
	- **Username**. Type the username for a CloudCenter Manager user that has root tenant administration privileges. This account must be an API user, not a GUI user.
	- **Password**. Type the API key for the user you entered in the *Username* field.
- 4. Leave all other fields set to the default values. Click the [Save As] button.

#### <span id="page-7-0"></span>Discovering the CloudCenter Manager Root Tenant for Standard **Deployments**

To discover CloudCenter Manager, perform the following steps:

1. On the Devices page (<sup> $\Box$ )</sup> or the Discovery Sessions page (Devices > Discovery Sessions), click the [Add Devices] button. The Select page appears:

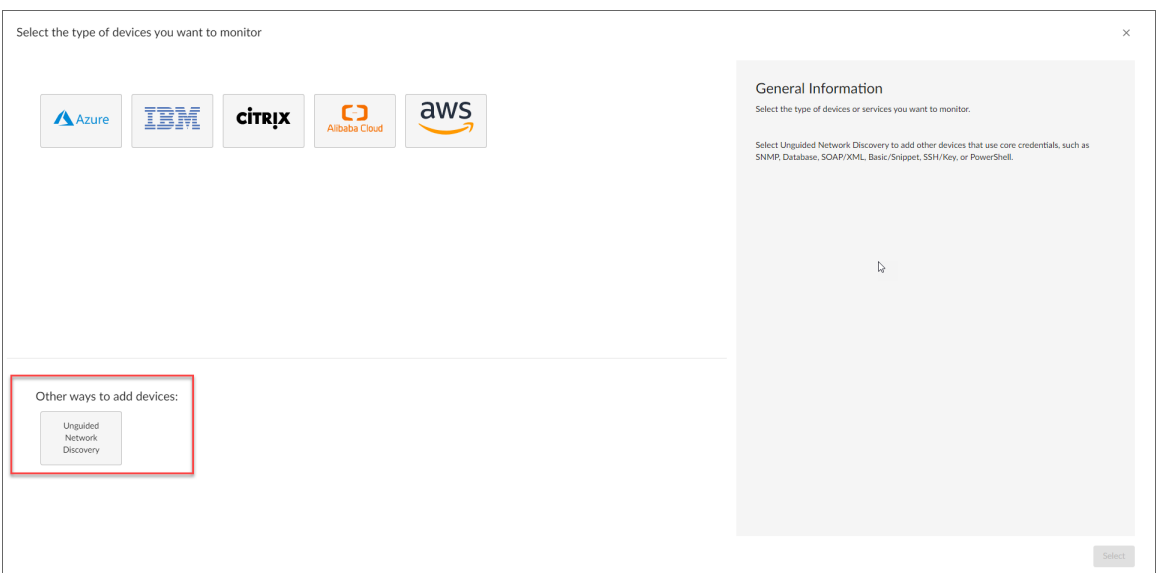

- 2. Click the [Unguided Network Discovery] button. Additional information about the requirements for discovery appears in the General Information pane to the right.
- 3. Click [Select]. The Add Devices page appears.
- 4. Complete the following fields:
	- Name. Type a unique name for this discovery session. This name is displayed in the list of discovery sessions on the [Discovery Sessions] tab.
	- Description. Optional. Type a short description of the discovery session. You can use the text in this description to search for the discovery session on the [Discovery Sessions] tab.
	- <sup>l</sup> *Select the organization to add discovered devices to*. Select the name of the organization to which you want to add the discovered devices
- 5. Click [Next]. The Credentials page of the Add Devices wizard appears:

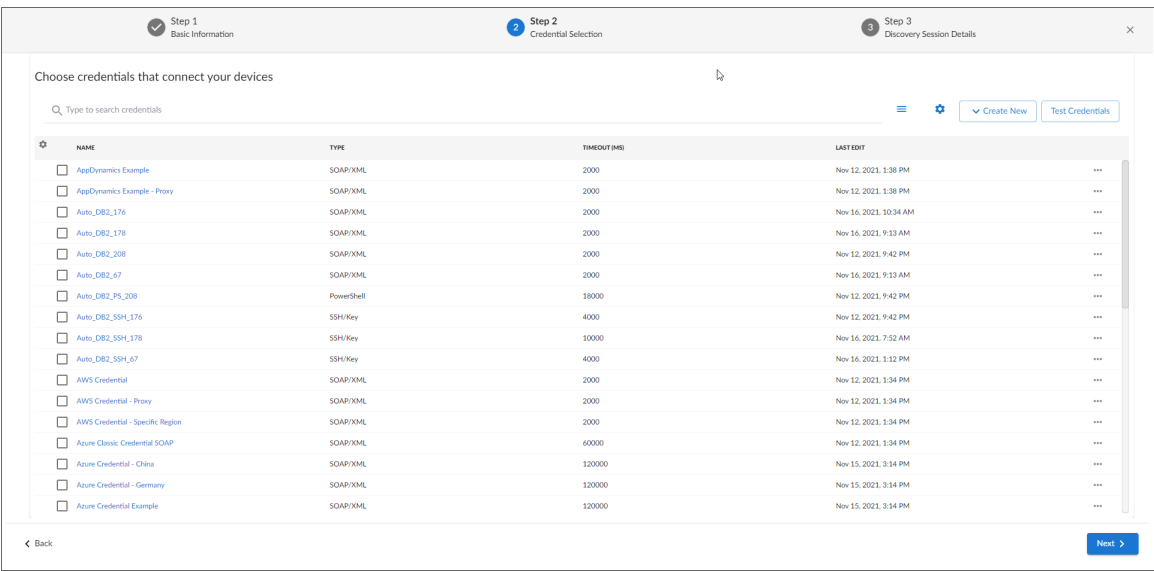

- 6. On the Credentials page select the Basic/Snippet credential you created for the CloudCenter Manager root tenant. Optionally, if you also have an SNMP credential for the CloudCenter Manager, you can select this credential as well.
- 7. Click [Next]. The Discovery Session Details page of the Add Devices wizard appears:

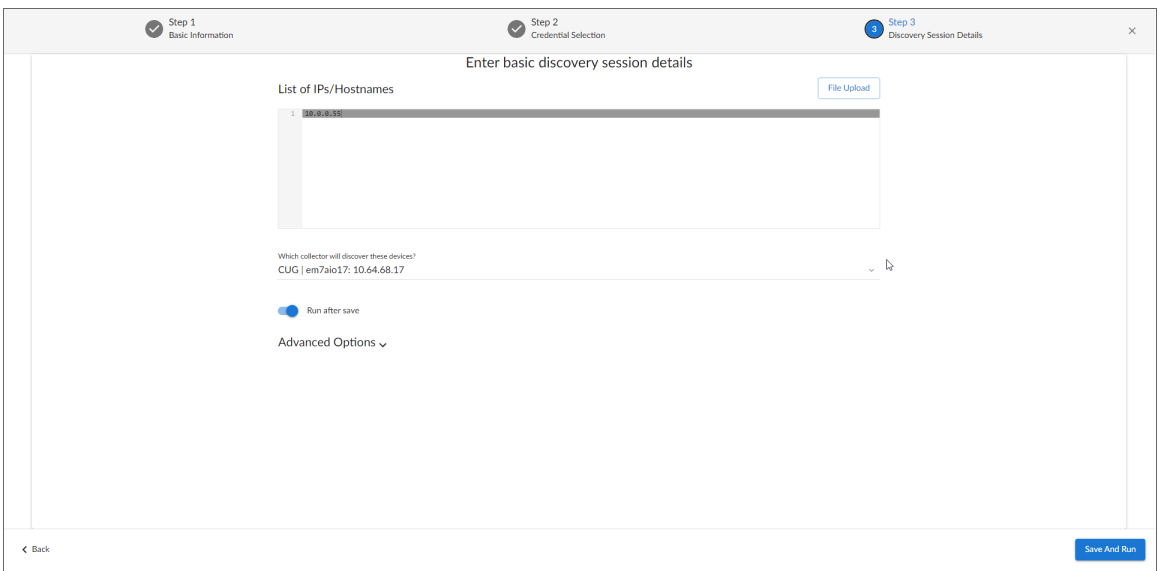

- 8. Complete the following fields:
	- **List of IPs/Hostnames**. Enter the IP address for the CloudCenter Manager.
	- **Which collector will monitor these devices?**. Required. Select an existing collector to monitor the discovered devices.
	- Run after save. Select this option to run this discovery session as soon as you save the session.

In the Advanced options section, click the down arrow icon  $($ ) to complete the following fields:

- <sup>o</sup> *Discover Non-SNMP*. Enable this setting.
- 9. Click [Save and Run] if you enabled the Run after save setting, or [Save and Close] to save the discovery session. The Discovery Sessions page (Devices > Discovery Sessions) displays the new discovery session.
- 10. If you selected the Run after save option on this page, the discovery session runs, and the Discovery Logs page displays any relevant log messages. If the discovery session locates and adds any devices, the Discovery Logs page includes a link to the Device Investigator page for the discovered device.

#### <span id="page-9-0"></span>Discovering the CloudCenter Manager Root Tenant for Standard Deployments in the SL1 Classic User Interface

To discover CloudCenter Manager, perform the following steps:

- 1. Go to the **Discovery Control Panel** page (System  $>$  Manage  $>$  Classic Discovery).
- 2. In the Discovery Control Panel, click the [Create] button.
- 3. The Discovery Session Editor page appears. In the Discovery Session Editor page, define values in the following fields.
	- IP Address/Hostname Discovery List. Enter the IP address for the CloudCenter Manager.
	- **SNMP Credentials**. Optionally, select the SNMP credential for the CloudCenter Manager you are discovering.
	- **Other Credentials**. Select the Basic/Snippet credential you created for the CloudCenter Manager root tenant.
	- **Discover Non-SNMP**. Select this checkbox.
- 4. Optionally, you can enter values in the other fields on this page. For more information about the other fields on this page, see the *Discovery & Credentials* manual.
- 5. Click the [Save] button to save the discovery session and then close the Discovery Session Editor window.
- 6. The discovery session you created appears at the top of the Discovery Control Panel page. Click its lightning-bolt icon  $(\mathscr{C})$  to run the discovery session.
- 7. The **Discovery Session** window appears. When the device is discovered, click the device icon  $\Box$ ) to view the **Device Properties** page for the device.

#### <span id="page-9-1"></span>Ve rifying Discove ry and Dynamic Application Alignment

To verify that SL1 automatically aligned the correct Dynamic Applications during discovery:

- 1. From the Device Properties page for the CloudCenter Manager device, click the [Collections] tab. The Dynamic Application Collections page appears.
- 2. All applicable Dynamic Applications for CloudCenter Manager are automatically aligned during discovery.

NOTE: It can take several minutes after the discovery session has completed for Dynamic Applications to appear in the Dynamic Application Collections page.

The following Dynamic Applications should be aligned to the device:

- Cisco: CloudCenter CCM Component to Physical Merge
- Cisco: CloudCenter Cluster Discovery
- Cisco: CloudCenter Root Device Reclassification

If the listed Dynamic Applications have not been automatically aligned during discovery, you can align them manually. To do so, perform the following steps:

- 1. Click the [Action] button and then select *Add Dynamic Application*. The Dynamic Application Alignment page appears.
- 2. In the *Dynamic Applications* field, select the Dynamic Application you want to align.
- 3. In the *Credentials* field, select the Basic/Snippet credential you created for CloudCenter Manager.
- 4. Click the [Save] button.
- <span id="page-10-0"></span>5. Repeat steps 1-4 for the other unaligned Dynamic Applications.

#### Discovering Multiple Tenants for Standard Deployments

The *Cisco: CloudCenter* PowerPack can be used to monitor a CloudCenter Manager that includes multiple tenants. To discover multiple tenants, you must follow the steps in the following sections for each tenant in order (in other words, parents must be discovered before their children):

- <sup>l</sup> *Creating a Credential for a [CloudCenter](#page-10-1) Manager Tenant*
- <sup>l</sup> *Discovering an additional [CloudCenter](#page-11-0) Manager Tenant*

<span id="page-10-1"></span>For each tenant, you must use the administrator account for that tenant when you create the credential.

#### Creating a Credential for a CloudCenter Manager Tenant

To configure a Basic/Snippet credential to access an additional CloudCenter Manager tenant:

- 1. Go to the **Credential Management** page (System > Manage > Credentials).
- 2. Locate the credential you used to discover the root tenant, then click its wrench icon  $($ Basic/Snippet Credential modal page appears.
- 3. Enter values in the following fields.
	- **Profile Name**. Enter a new name for the CloudCenter Manager tenant credential.
	- **Jsername**. Enter the username for a CloudCenter Manager user that is an administrator for the tenant you want to discover. This account must be an API user, not a GUI user.
	- **Password**. Enter the API key for the user you entered in the *Username* field.
- 4. Leave all other fields set to the default values. Click the [Save As] button.

#### <span id="page-11-0"></span>Discovering an Additional CloudCenter Manager Tenant

To discover an additional tenant:

- 1. From the Device Properties page for the CloudCenter Suite root device, click the name of the CloudCenter Cluster device that appears in the *Root Device* field.
- 2. Click the [Collections] tab. The Dynamic Application Collections page appears.
- 3. Select the checkbox for the "Cisco: CloudCenter Tenant Discovery" Dynamic Application.
- 4. In the *Select Action* drop-down list, select the credential you created for the tenant.
- 5. Click [Go].

## <span id="page-12-0"></span>Configuration and Discovery for High-Availability Cisco CloudCenter Deployments

The *Cisco: CloudCenter* PowerPack enables you to discover and collect configuration and performance data about standard or high-availability (HA) CloudCenter deployments and their components. The following sections describe the configuration and discovery steps for monitoring HA CloudCenter deployments.

For information about standard (non-HA) deployments, see the section on *[Configuration](#page-5-1) and Discovery for Standard Cisco CloudCenter [Deployments](#page-5-1)*.

#### <span id="page-12-1"></span>Prerequisites for Monitoring High-Availability CloudCenter Deployments

To configure the SL1 system to monitor HA Cisco CloudCenter deployments using the *Cisco: CloudCenter* PowerPack, you must first have the following information about the CloudCenter components that you want to monitor:

- The IP address or hostname for each of the following components:
	- <sup>o</sup> RabbitMQ
	- <sup>o</sup> RabbitMQ Load Balancer
	- <sup>o</sup> Cisco CloudCenter Manager
	- <sup>o</sup> Cisco CloudCenter Manager Load Balancer
	- <sup>o</sup> CloudCenter PostgreSQL database
	- <sup>o</sup> CloudCenter Orchestrator
	- <sup>o</sup> CloudCenter Orchestrator Load Balancer
	- <sup>o</sup> CloudCenter Health Monitor
	- <sup>o</sup> CloudCenter ELK components
- The username and API key for a Cisco CloudCenter Manager user that has root tenant administration privileges. This account must be an API user, not a GUI user. For information about configuring API users in Cisco CloudCenter Manager, see [http://docs.cloudcenter.cisco.com/display/40API/API+Management+Key.](http://docs.cloudcenter.cisco.com/display/40API/API+Management+Key)
- <sup>l</sup> The username and password for a RabbitMQ user that has read permission to the RabbitMQ API. For information about configuring users in RabbitMQ, see <https://www.rabbitmq.com/management.html>.
- The usernames and passwords for Cisco CloudCenter users that have API read permissions for each of the other components in the above list.

#### <span id="page-12-2"></span>Creating Credentials for High-Availability Deployments

To configure SL1 to monitor HA Cisco CloudCenter deployments, you must create the following credentials:

- <sup>l</sup> *SSH/Key credentials for CloudCenter [Components](#page-13-0)*
- <sup>l</sup> *[A Basic/Snippet](#page-14-0) credential for RabbitMQ*
- <sup>l</sup> *A "master" [SOAP/XML](#page-15-0) credential* that references the CloudCenter Manager and RabbitMQ credentials and that you will use for discovering the high-availability CloudCenter deployment

#### <span id="page-13-0"></span>Creating SSH/Key Credentials for CloudCenter Components

To configure SL1 to monitor HA Cisco CloudCenter deployments, you must create SSH/Key credentials that allow the Dynamic Applications in the *Cisco: CloudCenter* PowerPack to connect with the various components in your HA CloudCenter.

To create an SSH/Key credential to access a CloudCenter component:

- 1. Go to the **Credential Management** page (System > Manage > Credentials).
- 2. Click [Actions], and then select *Create SSH/Key Credential*.
- 3. Complete the following fields.
	- **Credential Name**. Type a name for the credential.
	- Hostname/IP. Type the IP address for the component. Do not use "%D".
	- Port. Type the port number required to access the component.
	- **Timeout(ms)**. Type the time, in milliseconds, after which SL1 will stop trying to communicate with the component.
	- **Username**. Type the username for a user that has root tenant administration privileges for CloudCenter Manager, or read privileges for other components. This account must be an API user, not a GUI user.
	- **Password**. Type the API key for the user you entered in the *Username* field.
	- <sup>l</sup> *Private Key (PEM Format)*. Leave this field blank.

NOTE: The private key can have a maximum of 64 characters per line. Therefore, you cannot use keys in the OpenSSH format, because that format uses 70 characters per line. When you attempt to save the credential, SL1 will validate that the private key entered is in the correct format. You will be able to save the credential only if the private key is correctly formatted.

4. Click [Save].

5. SL1 assigns the credential an ID number. Take note of the ID number that appears in the Credential Editor heading, as you will need this when *creating the master [SOAP/XML credential](#page-15-0)*.

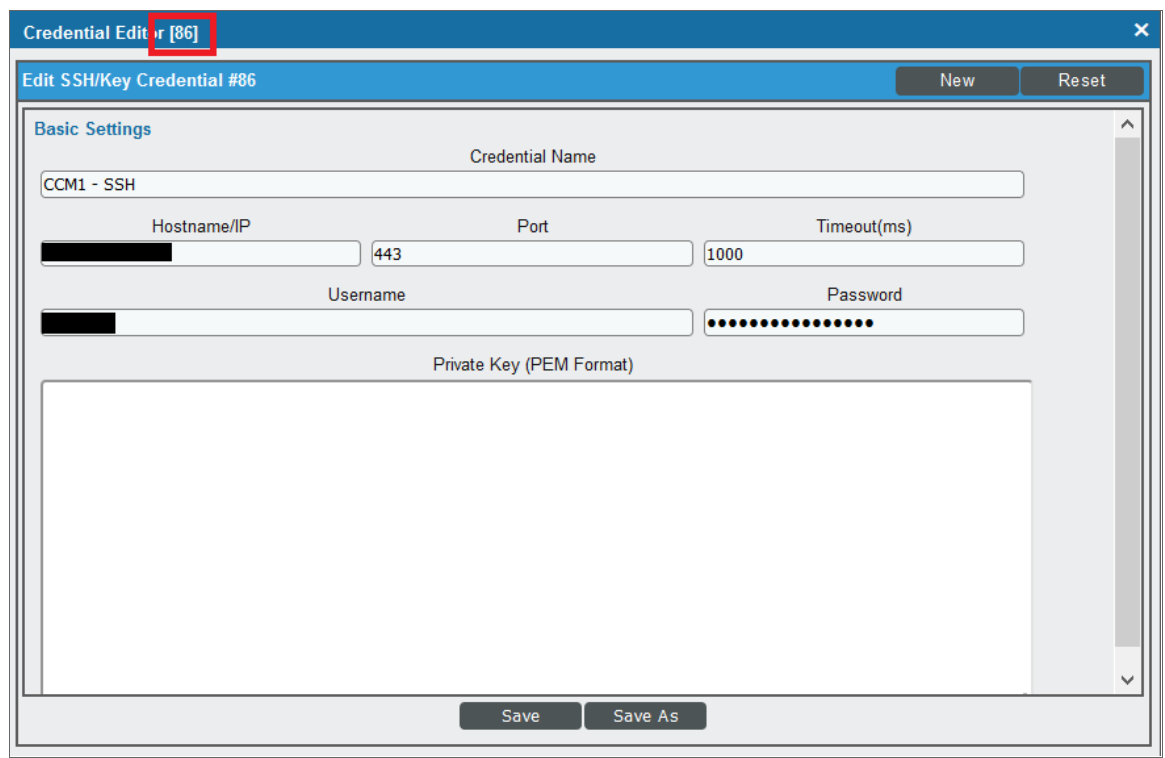

<span id="page-14-0"></span>6. Repeat these steps for each major component in your HA CloudCenter deployment.

#### Creating a Basic/Snippet Credential for RabbitMQ

In addition to an SSH/Key credential that allows the Dynamic Applications in the *Cisco: CloudCenter* PowerPack to communicate with your RabbitMQ system, you must also create a Basic/Snippet credential for RabbitMQ. When you discover your HA CloudCenter deployment, these Dynamic Applications will discover and model the CloudCenter RabbitMQ components. These components will later be merged with the physical devices once they are discovered.

NOTE: When monitoring a high-availability CloudCenter deployment, the use of Basic/Snippet credentials will cause RabbitMQ Dynamic Applications to align to RabbitMQ devices, but those Dynamic Applications will not collect data. This is because SL1 discovers the RabbitMQ load balancer devices as the RabbitMQ components, rather than the actual RabbitMQ components themselves. This means that, even if you manually discover the RabbitMQ components, the *Cisco: CloudCenter* PowerPack has no way of linking them with the load balancers. If you would like to collect data for the non-load balancer RabbitMQ components, you can manually align the appropriate credentials.

To create a Basic/Snippet credential to access a RabbitMQ system:

- 1. Go to the **Credential Management** page (System > Manage > Credentials).
- 2. Click [Actions], and then select *Create Basic/Snippet Credential*.
- 3. Complete the following fields.
	- **Profile Name**. Type a name for the RabbitMQ credential.
	- Hostname/IP. Type the hostname or IP address for the RabbitMQ server.
	- Port. Type the port number required to access the RabbitMQ server.
	- **Timeout(ms)**. Type the time, in milliseconds, after which SL1 will stop trying to communicate with the RabbitMQ server.
	- <sup>l</sup> *Username*. Type the username for a RabbitMQ user that has read permission to the RabbitMQ API.
	- Password. Type the password for the user you entered in the *Username* field.
- 4. Click [Save].
- 5. SL1 assigns the credential an ID number. Take note of the ID number that appears in the Credential Editor heading, as you will need this when *creating the master [SOAP/XML credential](#page-15-0)*.

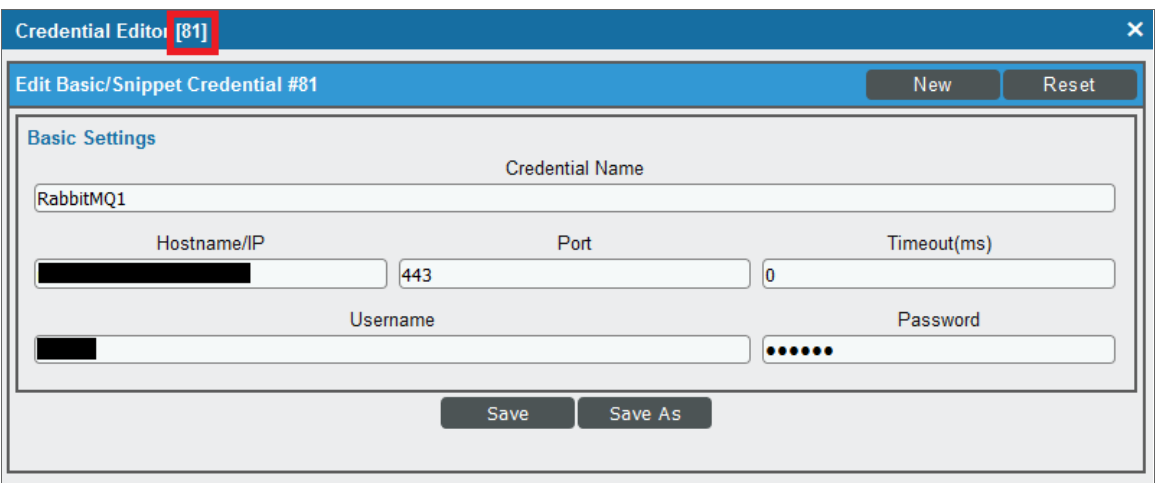

#### <span id="page-15-0"></span>Creating the Master SOAP/XML Credential for High-Availability Discovery

After you have created the *[SSH/Key](#page-13-0)* and *[Basic/Snippet](#page-14-0)* credentials for the various components in your HA CloudCenter, you must create the SOAP/XML credential that will be used as the master credential to discover and model your HA CloudCenter deployment.

A sample credential (Cisco CloudCenter - HA Example) that you can use is included in the *Cisco: CloudCenter* PowerPack.

To create a SOAP/XML credential for discovering HA Cisco CloudCenter deployments:

- 1. Go to the **Credential Management** page (System > Manage > Credentials).
- 2. Locate the Cisco CloudCenter HA Example credential and then click its wrench icon  $($  $)$ . The Edit SOAP/XML Credential modal page appears.

3. Complete the following fields:

#### **Basic Settings**

- **Profile Name**. Type a new name for the credential.
- **HTTP Auth User**. Type the username for a CloudCenter Manager user that has root tenant administration privileges. This account must be an API user, not a GUI user.
- <sup>l</sup> *HTTP Auth Password*. Type the API key for the user you entered in the *HTTP Auth User* field.

#### **HTTP Headers**

- **HTTP Headers**. Type the following information for each of the CloudCenter components, creating a separate header for each component:
	- RabbitMQ: Type the header in the following format:

<Component Name>:<SSH/Key Credential ID>:<Basic/Snippet Credential ID>:<RabbitMQ IP address>:<RabbitMQ Load Balancer IP Address>

*Example:* If the RabbitMQ has an SSH/Key credential with the ID 60, a Basic/Snippet Credential with the ID 70, an IP address of 10.123.34.45, and a load balancer IP address of 10.22.33.45, then you would type "RabbitMQ:60:70:10.123.34.45:10.22.33.45".

 $\circ$  CloudCenter Manager: Type the header in the following format:

<Component Name>:<SSH/Key Credential ID>:<IP address>

*Example:* If the CloudCenter Manager has an SSH/Key credential with the ID 80 and an IP address of 10.11.23.45, then you would type "CCM:80:10.11.23.45".

 $\circ$  CloudCenter Manager Load Balancer: Type the header in the following format:

<Component Name>:<SSH/Key Credential ID>:<IP address>

*Example:* If the CloudCenter Manager Load Balancer has an SSH/Key credential with the ID 90 and an IP address of 10.22.12.34, then you would type "CCMLB:90:10.22.12.34".

 $\circ$  PostgreSQL Database: Type the header in the following format:

<Component Name>:<SSH/Key Credential ID>:<IP address>

*Example:* If the PostgreSQL database has an SSH/Key credential with the ID 105 and an IP address of 10.32.54.76, then you would type "PostgreSQL:105:10.32.54.76".

o CloudCenter Orchestrator: Type the header in the following format:

<Component Name>:<SSH/Key Credential ID>:<Orchestrator IP address>:<Orchestrator Load Balancer IP Address>

*Example:* If the CloudCenter Orchestrator has an SSH/Key credential with the ID 120, an IP address of 10.33.22.11, and a load balancer IP address of 10.99.88.77, then you would type "CCO:120:10.33.22.11:10.99.88.77".

 $\circ$  CloudCenter Orchestrator Load Balancer: Type the header in the following format:

<Component Name>:<SSH/Key Credential ID>:<IP address>

*Example:* If the CloudCenter Orchestrator Load Balancer has an SSH/Key credential with the ID 120 and an IP address of 10.99.88.77, then you would type "CCOLB:120:10.99.88.77".

• CloudCenter Health Monitor: Type the header in the following format:

<Component Name>:<SSH/Key Credential ID>:<IP address>

*Example:* If the Health Monitor has an SSH/Key credential with the ID 135 and an IP address of 10.56.77.89, then you would type "Monitor:135:10.56.77.89".

<sup>o</sup> CloudCenter ELK Components: Type the header in the following format:

<ELK Name>:<SSH/Key Credential ID>:<IP address>

*Example:* If the ELK component has an SSH/Key credential with the ID 85 and an IP address of 10.13.24.57, then you would type "ELK:85:10.13.24.57".

NOTE: If you have more than one of the same component, then you can add numbers to the component name. For example: "CCM1", "CCM2", etc.

NOTE: Component names for load balancers must include "LB".

NOTE: If any of your components use a hostname instead of an IP address, you should include the hostname in place of the IP address.

CAUTION: The IP address or hostname used in the header for a given component must match the IP address or hostname in the discovery payload. If any of the headers for any of the components are incorrect, SL1 will be unable to discover and model your HA CloudCenter deployment.

- 4. For all other fields, use the default values.
- 5. Click [Save As].
- 6. In the confirmation message, click [OK].

#### <span id="page-18-0"></span>Discovering Cisco CloudCenter High-Availability Deployments

To discover a Cisco CloudCenter HA deployment:

1. On the Devices page ( $\Box$ ) or the Discovery Sessions page (Devices > Discovery Sessions), click the [Add Devices] button. The Select page appears:

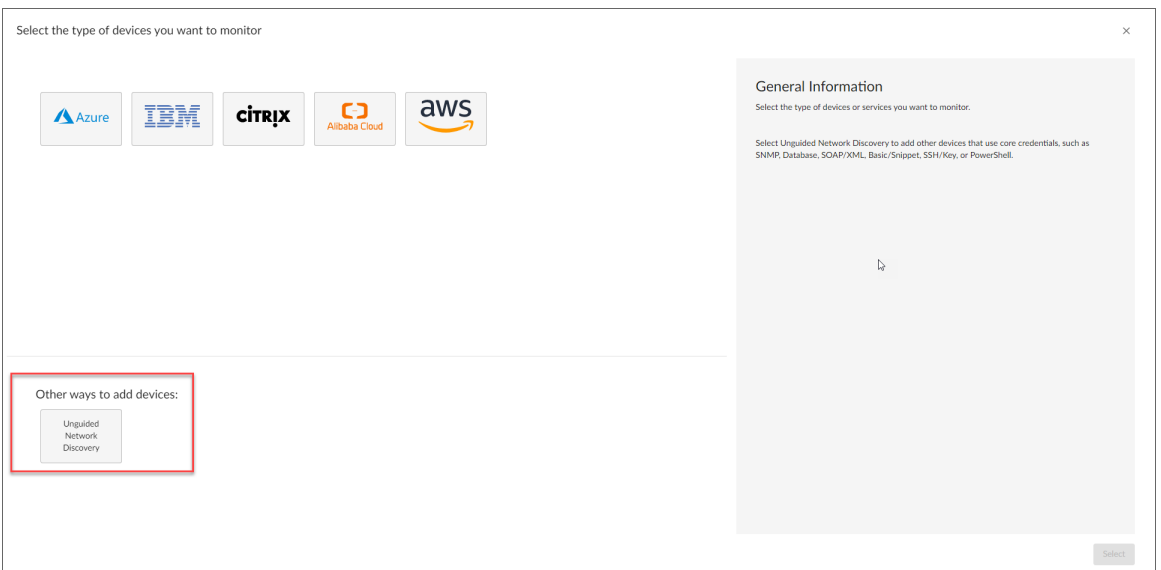

- 2. Click the [Unguided Network Discovery] button. Additional information about the requirements for discovery appears in the General Information pane to the right.
- 3. Click [Select]. The Add Devices page appears.
- 4. Complete the following fields:
	- Name. Type a unique name for this discovery session. This name is displayed in the list of discovery sessions on the [Discovery Sessions] tab.
	- **Description**. Optional. Type a short description of the discovery session. You can use the text in this description to search for the discovery session on the [Discovery Sessions] tab.
	- <sup>l</sup> *Select the organization to add discovered devices to*. Select the name of the organization to which you want to add the discovered devices
- 5. Click [Next]. The Credentials page of the Add Devices wizard appears:

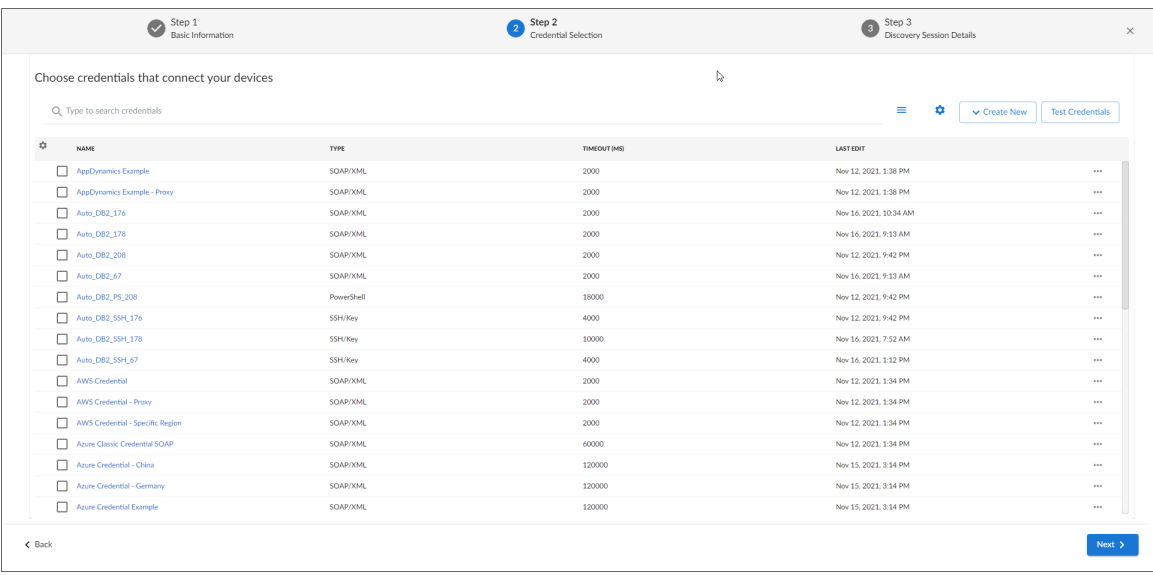

- 6. On the Credentials page, select the *[SOAP/XML](#page-15-0) credential* you created for the HA CloudCenter deployment.
- 7. Click [Next]. The Discovery Session Details page of the Add Devices wizard appears:

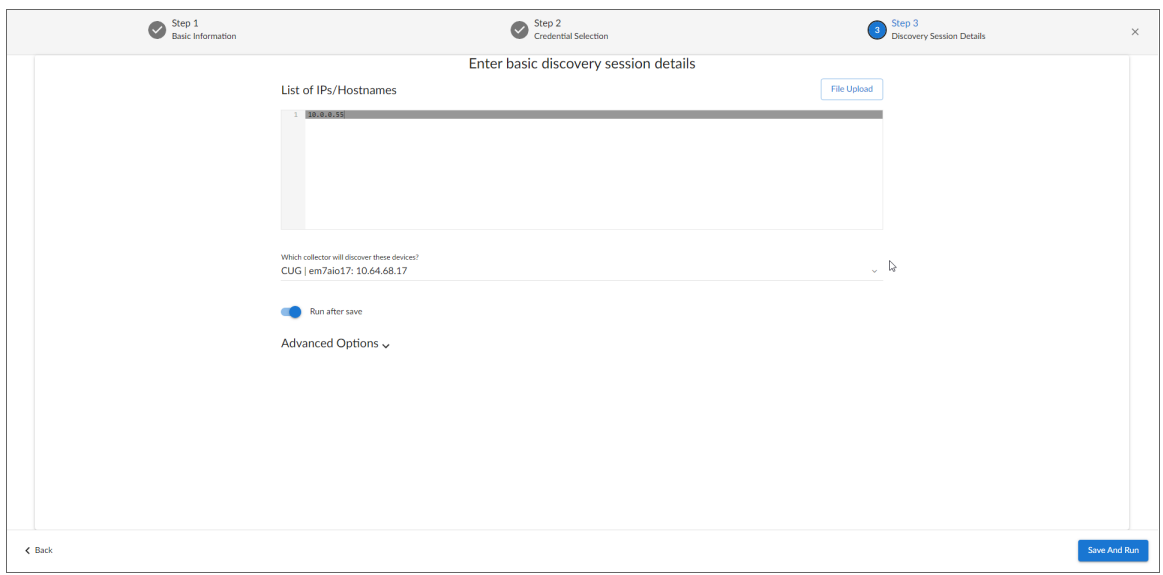

- 8. Complete the following fields:
	- List of IPs/Hostnames. Type the IP address for the CloudCenter Manager.
	- **Which collector will monitor these devices?**. Required. Select an existing collector to monitor the discovered devices.
	- **Run after save**. Select this option to run this discovery session as soon as you save the session.

In the Advanced options section, click the down arrow icon ( ) to complete the following fields:

<sup>o</sup> *Discover Non-SNMP*. Enable this setting.

- 9. Click [Save and Run] if you enabled the Run after save setting, or [Save and Close] to save the discovery session. The Discovery Sessions page (Devices > Discovery Sessions) displays the new discovery session.
- 10. If you selected the Run after save option on this page, the discovery session runs, and the Discovery Logs page displays any relevant log messages. If the discovery session locates and adds any devices, the Discovery Logs page includes a link to the Device Investigator page for the discovered device.

#### <span id="page-20-0"></span>Discovering Cisco CloudCenter High-Availability Deployments in the SL1 Classic User Interfce

To discover a Cisco CloudCenter HA deployment:

- 1. Go to the **Discovery Control Panel** page (System  $>$  Manage  $>$  Classic Discovery).
- 2. In the Discovery Control Panel, click the [Create] button.
- 3. The Discovery Session Editor page appears. In the Discovery Session Editor page, define values in the following fields.
	- **Name**. Type a name for the discovery session.
	- IP Address/Hostname Discovery List. Type the IP address for the CloudCenter Manager.
	- **Other Credentials**. Select the *[SOAP/XML](#page-15-0)* credential you created for the HA CloudCenter deployment.
	- **Discover Non-SNMP**. Select this checkbox.
- 4. Optionally, you can enter values in the other fields on this page. For more information about the other fields on this page, see the *Discovery & Credentials* manual.
- 5. Click the [Save] button to save the discovery session and then close the Discovery Session Editor window.
- 6. The discovery session you created appears at the top of the Discovery Control Panel page. Click its lightning-bolt icon  $(\mathscr{C})$  to run the discovery session.
- 7. The Discovery Session window appears. When the device is discovered, click the device icon (<sup>12</sup>) to view the **Device Properties** page for the device.

#### <span id="page-20-1"></span>Verifying Discovery and Dynamic Application Alignment

To verify that SL1 automatically aligned the correct Dynamic Applications during discovery:

- 1. From the Device Properties page for the CloudCenter HA root device, click the [Collections] tab. The Dynamic Application Collections page appears.
- 2. All applicable Dynamic Applications for the CloudCenter root device are automatically aligned during discovery.

NOTE: It can take several minutes after the discovery session has completed for Dynamic Applications to appear in the Dynamic Application Collections page.

The following Dynamic Applications should be aligned to the device:

- Cisco: CloudCenter Component Counts
- Cisco: CloudCenter CCM Discovery
- Cisco: CloudCenter CCM Load Balancer Health
- Cisco: CloudCenter HA Discovery
- Cisco: CloudCenter Tenant Discovery
- **•** Cisco: CloudCenter Tenant Parent Relationships

If the listed Dynamic Applications have not been automatically aligned during discovery, you can align them manually. To do so, perform the following steps:

- 1. Click the [Action] button and then select *Add Dynamic Application*. The Dynamic Application Alignment page appears.
- 2. In the *Dynamic Applications* field, select the Dynamic Application you want to align.
- 3. In the *Credentials* field, select the *[SOAP/XML](#page-15-0) credential* you created for CloudCenter.
- 4. Click the [Save] button.
- <span id="page-21-0"></span>5. Repeat steps 1-4 for the other unaligned Dynamic Applications.

#### Discovering Multiple Tenants for High-Availability CloudCenter **Deployments**

The *Cisco: CloudCenter* PowerPack can be used to monitor an HA CloudCenter deployment that includes multiple tenants. To discover multiple tenants, you must follow the steps in the following sections for each tenant in order (in other words, parents must be discovered before their children):

- <sup>l</sup> *Creating a Credential for an HA [CloudCenter](#page-10-1) Manager Tenant*
- <sup>l</sup> *Discovering an additional [HA CloudCenter](#page-11-0) Manager Tenant*

NOTE: For each tenant, you must use the administrator account for that tenant when you create the credential.

#### <span id="page-21-1"></span>Creating a Credential for a High-Availability CloudCenter Tenant

To configure a SOAP/XML credential to access an additional HA CloudCenter tenant:

- 1. Create any additional *[SSH/Key](#page-13-0)* and *[Basic/Snippet](#page-14-0)* credentials that you might need to reference in the SOAP/XML credential headers.
- 2. Go to the Credential Management page (System > Manage > Credentials).
- 3. Locate the credential you used to discover the root device for your HA deployment, and then click its wrench icon  $(\bullet^2)$ . The **Edit SOAP/XML Credential** modal appears.
- 4. Enter values in the following fields.
	- **Profile Name**. Enter a new name for the credential.
	- <sup>l</sup> For all other fields, follow the instructions described in the *Creating a [SOAP/XML](#page-15-0) Credential for [High-Availability Discovery](#page-15-0)* section.
- <span id="page-22-0"></span>5. Click the [Save As] button.

#### Discovering an Additional High-Availability CloudCenter Tenant

To discover an additional tenant:

- 1. From the Device Properties page for the CloudCenter HA root device, click the [Collections] tab. The Dynamic Application Collections page appears.
- 2. Select the checkbox for the "Cisco: CloudCenter Tenant Discovery" Dynamic Application.
- 3. In the *Select Action* drop-down list, select the SOAP/XML credential you created for the tenant.
- <span id="page-22-1"></span>4. Click [Go].

#### Viewing CloudCenter Component Devices

You can view CloudCenter Suite component devices in the following places in the user interface:

- The Device Investigator Map page (click Map in the Device Investigator page) displays a map of a particular device and all of the devices with which it has parent-child relationships. Double-clicking any of the listed devices reloads the page to make the selected device the primary device.
- The Device Components page (Devices > Device Components) displays a list of all root devices and component devices discovered by SL1. The Device Components page displays all root devices and component devices in an indented view, so you can easily view the hierarchy and relationships between child devices, parent devices, and root devices. To view the component devices associated with CloudCenter Suite, find the CloudCenter Suite root device and click its plus icon (+).
- **The Component Map** page (Classic Maps  $>$  Device Maps  $>$  Components) allows you to view devices by root node and view the relationships between root nodes, parent components, and child components in a map. This makes it easy to visualize and manage root nodes and their components. SL1 automatically updates the **Component Map** as new component devices are discovered. The platform also updates each map with the latest status and event information. To view the map for CloudCenter, go to the **Component** Map page and select the map from the list in the left NavBar. To learn more about the Component Map page, see the *Maps* manual.

#### <span id="page-23-0"></span>Viewing CloudCenter Component Devices in the SL1 Classic User Interface

In addition to the Device Manager page (Registry > Devices > Device Manager), you can view CloudCenter Suite component devices in the following places in the user interface:

• The Device View page displays a map of a particular device and all of the devices with which it has parentchild relationships. Double-clicking any of the devices listed reloads the page to make the selected device the primary device:

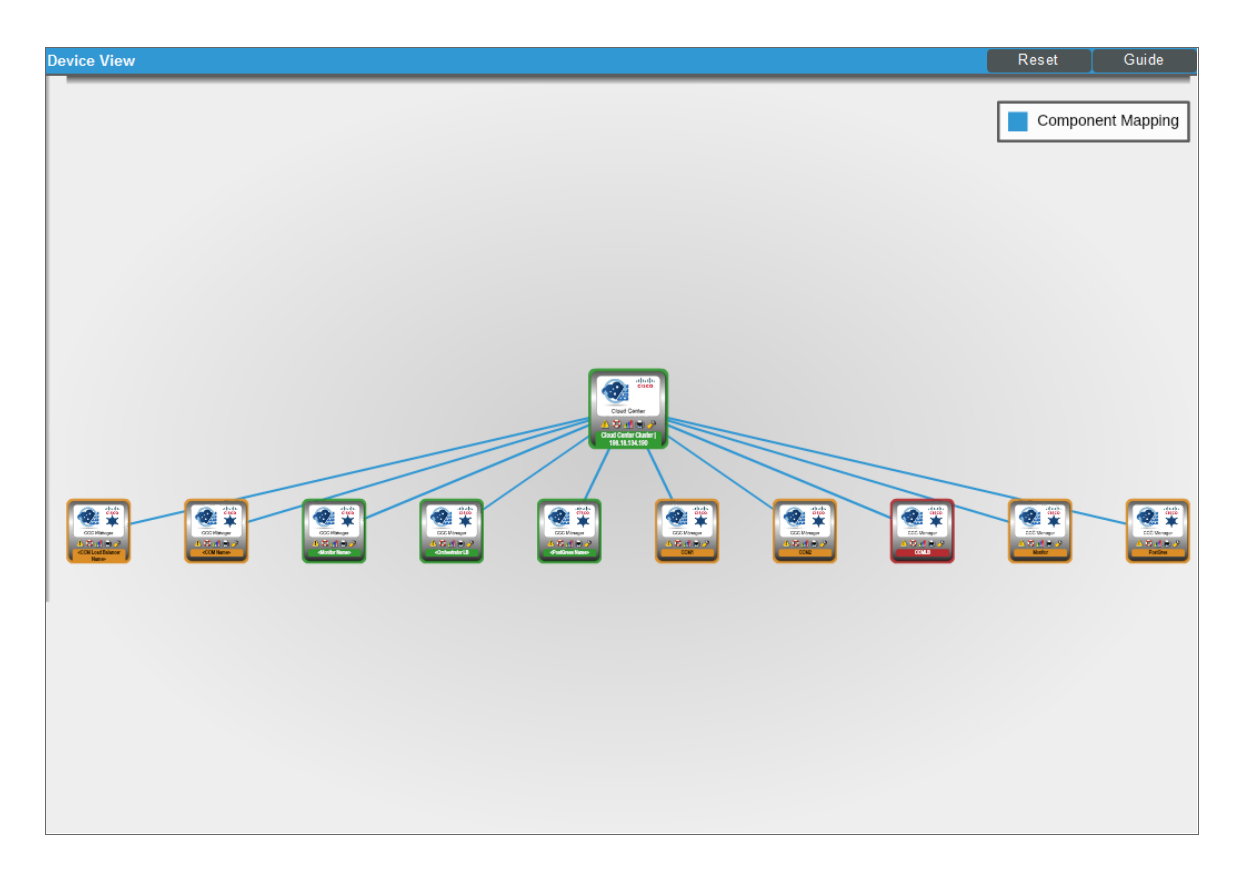

• The Device Components page (Registry  $>$  Devices  $>$  Device Components) displays a list of all root devices and component devices discovered by SL1 in an indented view, so you can easily view the hierarchy and relationships between child devices, parent devices, and root devices. To view the component devices associated with CloudCenter Suite, find the CloudCenter Suite root device and click its plus icon (+):

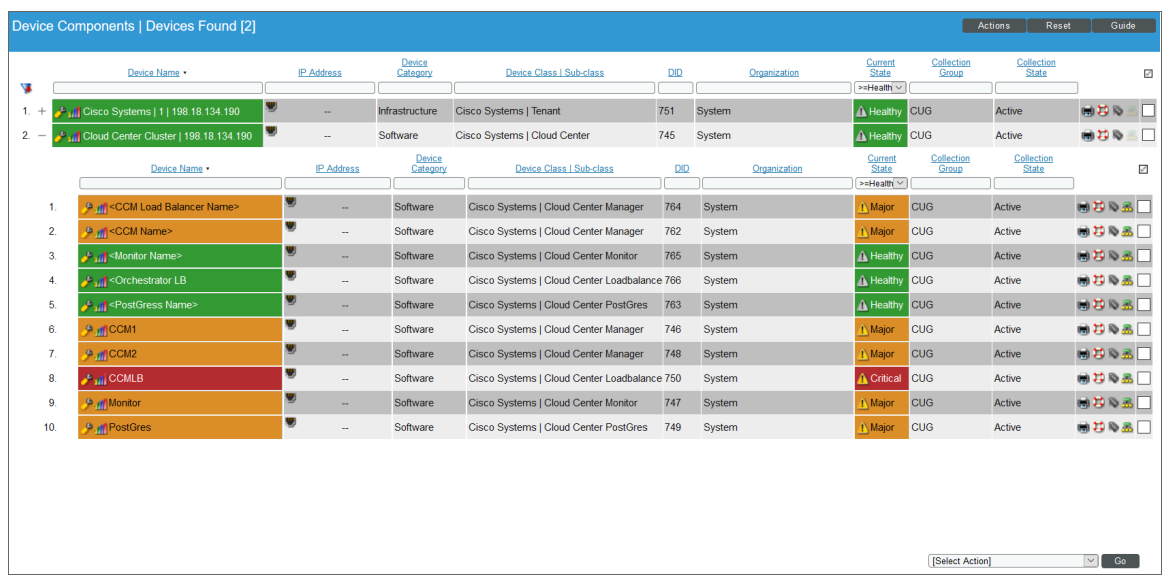

• The Component Map page (Classic Maps  $>$  Device Maps  $>$  Components) allows you to view devices by root node and view the relationships between root nodes, parent components, and child components in a map. This makes it easy to visualize and manage root nodes and their components. SL1 automatically updates the **Component Map** as new component devices are discovered. The platform also updates each map with the latest status and event information. To view the map for CloudCenter, go to the **Component** Map page and select the map from the list in the left NavBar. To learn more about the Component Map page, see the *Views* manual.

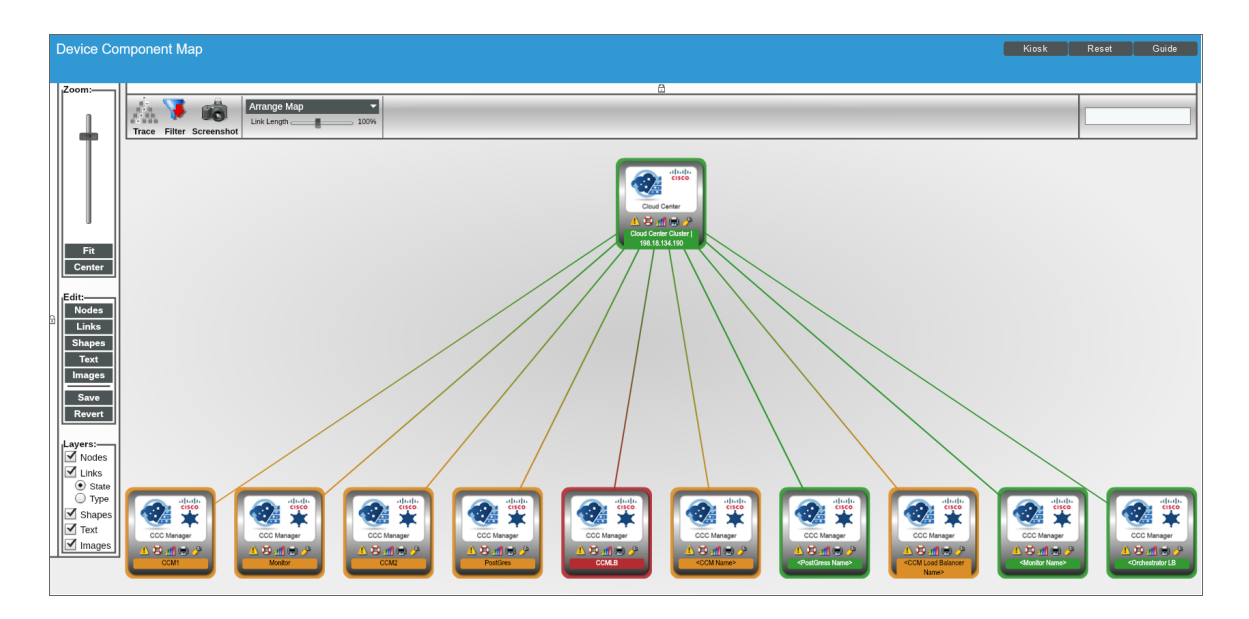

## <span id="page-25-0"></span>Merging RabbitMQ and CloudCenter Orchestrator Devices

The Dynamic Applications in the *Cisco: CloudCenter* PowerPack create component devices for the RabbitMQ system and CloudCenter Manager. Optionally, you can discover these devices as physical SNMP devices and merge the component device record and physical device record. For information about discovering and monitoring a RabbitMQ system, see the *Monitoring RabbitMQ Systems* manual.

To merge individual devices:

- 1. Go to the Device Manager page (Devices > Device Manager).
- 2. Click the wrench icon  $(\mathcal{F})$  for the physical device that you want to merge with a component device.
- 3. On the Device Properties page, click the [Actions] menu and then select *Merge Device*.
- 4. A list of component devices that are available for merging with the physical device displays. Click the merge icon ( $\bar{m}$ ) for the component device you want to merge with the physical device. Information for the component device then displays in the Selected Device panel.
- 5. Click the [Merge] button. A pop-up message appears that asks you to confirm the merge.
- 6. Click the [OK] button.

NOTE: To view an updated list of devices that includes your merged devices, click the [Reset] button on the Device Manager page.

### <span id="page-25-1"></span>Relationships Between Component Devices

SL1 can automatically build relationships between CloudCenter component devices and other associated devices:

- <sup>l</sup> If you discover an ACI system using the Dynamic Applications in the *Cisco: ACI* PowerPack version 106 or later, SL1 will automatically create relationships between CloudCenter Applications and ACI Application Network Profiles.
- <sup>l</sup> If you discover an AWS account using the Dynamic Applications in the *Amazon Web Services* PowerPack version 103 or later, SL1 will automatically create relationships between CloudCenter Applications and AWS EC2 Instances.
- <sup>l</sup> If you discover an Azure account using the Dynamic Applications in the *Microsoft: Azure* PowerPack version 103 or later, SL1 will automatically create relationships between CloudCenter Applications and Azure Virtual Machines.
- <sup>l</sup> If you discover a vCenter device using the Dynamic Applications in the *VMware: vSphere Base Pack* PowerPack version 207 or later, SL1 will automatically create relationships between CloudCenter Applications and VMware Virtual Machines.

#### © 2003 - 2024, ScienceLogic, Inc.

#### All rights reserved.

#### LIMITATION OF LIABILITY AND GENERAL DISCLAIMER

ALL INFORMATION AVAILABLE IN THIS GUIDE IS PROVIDED "AS IS," WITHOUT WARRANTY OF ANY KIND, EITHER EXPRESS OR IMPLIED. SCIENCELOGIC™ AND ITS SUPPLIERS DISCLAIM ALL WARRANTIES, EXPRESS OR IMPLIED, INCLUDING, BUT NOT LIMITED TO, THE IMPLIED WARRANTIES OF MERCHANTABILITY, FITNESS FOR A PARTICULAR PURPOSE OR NON-INFRINGEMENT.

Although ScienceLogic™ has attempted to provide accurate information on this Site, information on this Site may contain inadvertent technical inaccuracies or typographical errors, and ScienceLogic™ assumes no responsibility for the accuracy of the information. Information may be changed or updated without notice. ScienceLogic™ may also make improvements and / or changes in the products or services described in this Site at any time without notice.

#### Copyrights and Trademarks

ScienceLogic, the ScienceLogic logo, and EM7 are trademarks of ScienceLogic, Inc. in the United States, other countries, or both.

Below is a list of trademarks and service marks that should be credited to ScienceLogic, Inc. The ® and ™ symbols reflect the trademark registration status in the U.S. Patent and Trademark Office and may not be appropriate for materials to be distributed outside the United States.

- ScienceLogic™
- EM7<sup>™</sup> and em7™
- Simplify IT™
- Dynamic Application™
- Relational Infrastructure Management™

The absence of a product or service name, slogan or logo from this list does not constitute a waiver of ScienceLogic's trademark or other intellectual property rights concerning that name, slogan, or logo.

Please note that laws concerning use of trademarks or product names vary by country. Always consult a local attorney for additional guidance.

#### **Other**

If any provision of this agreement shall be unlawful, void, or for any reason unenforceable, then that provision shall be deemed severable from this agreement and shall not affect the validity and enforceability of any remaining provisions. This is the entire agreement between the parties relating to the matters contained herein.

In the U.S. and other jurisdictions, trademark owners have a duty to police the use of their marks. Therefore, if you become aware of any improper use of ScienceLogic Trademarks, including infringement or counterfeiting by third parties, report them to Science Logic's legal department immediately. Report as much detail as possible about the misuse, including the name of the party, contact information, and copies or photographs of the potential misuse to: [legal@sciencelogic.com](mailto:legal@sciencelogic.com). For more information, see [https://sciencelogic.com/company/legal.](https://sciencelogic.com/company/legal)

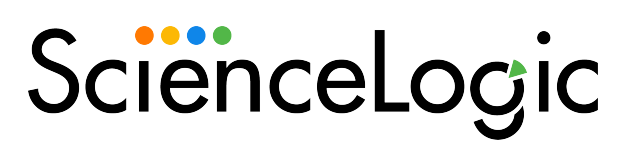

800-SCI-LOGIC (1-800-724-5644)

International: +1-703-354-1010